## **Fiche-aide n°4 La recherche par thème**

*Exemple : un professeur nous a demandé faire une recherche sur un thème précis. Le logiciel va permettre de voir tous les documents du CDI sur ce thème (livres, mais aussi sites internet adaptés aux collégiens, articles de périodique, ...)*

## **1. Dans BCDI, la page d'accueil proposée est la page de recherche par thème :**

- **1. Saisir le (ou les) mot(s)-clé(s) de ta recherche** *(dans notre exemple, nous voulons trouver des renseignements récents sur la pollution de l'eau),*
- **2. Cocher la case Sans le dictionnaire,**
- **3. Cliquer sur Rechercher.**

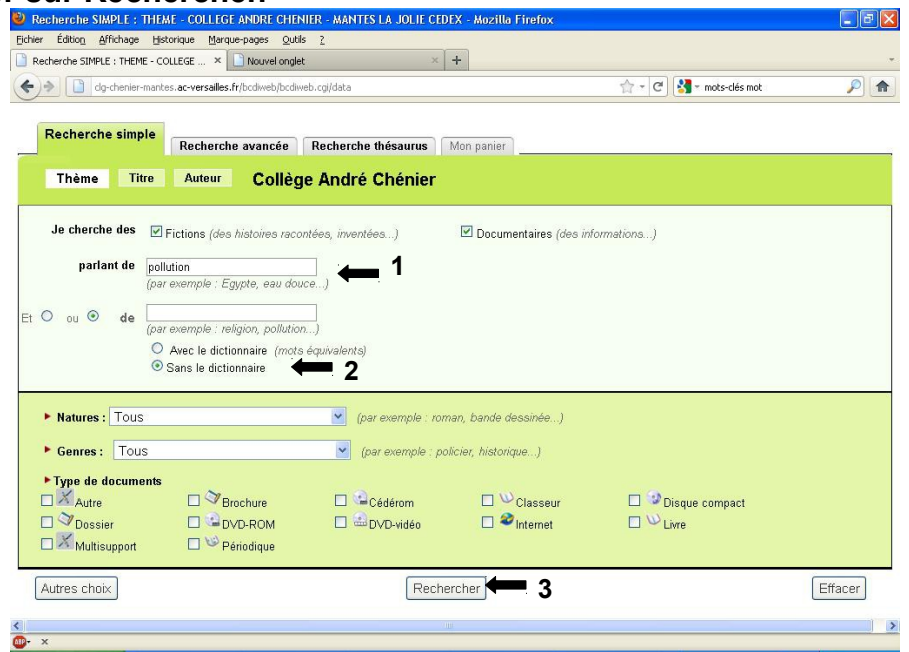

**2. Le logiciel BCDI trouve 131 résultats pour le mot pollution : c'est beaucoup trop ! Il va falloir repréciser la recherche (en cliquant sur Modifier la recherche).**

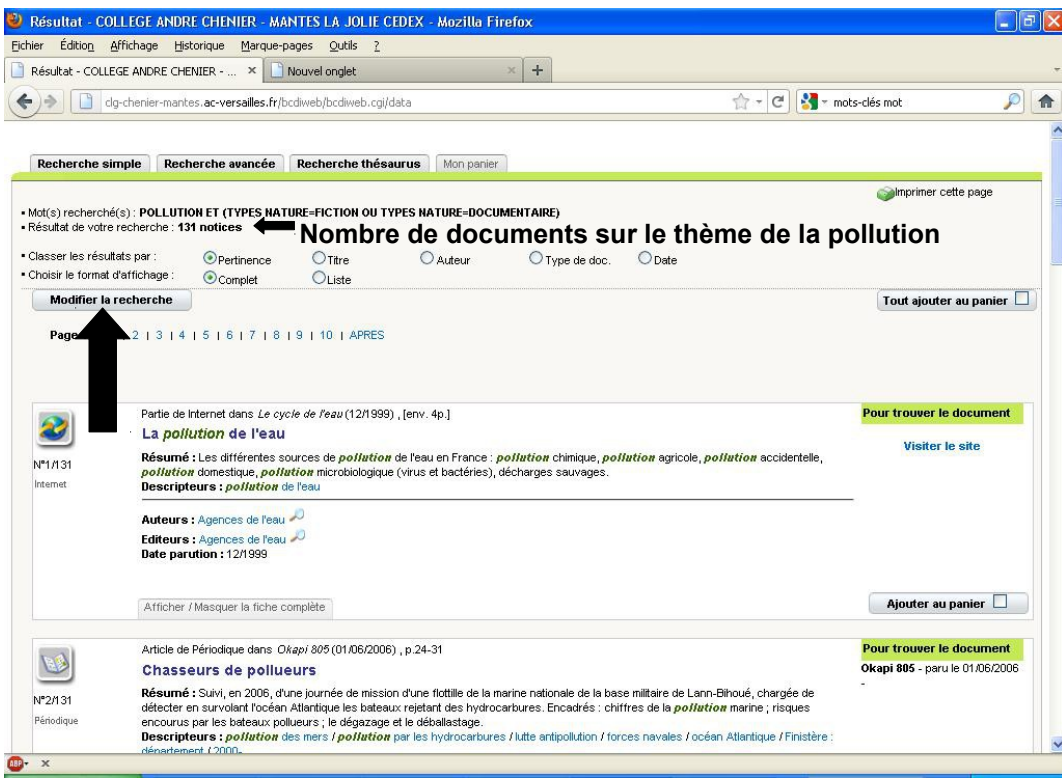

## **3. Préciser la recherche. Dans notre exemple, nous allons :**

- décocher la case Fictions (il s'agit d'une recherche documentaire),
- rajouter le mot-clé eau (POLLUTION et EAU),
- ne garder que les articles de périodiques et les sites internet (les sites qui se trouvent sur BCDI ont été vérifiés et sélectionnés pour les collégiens) pour avoir des documents récents.

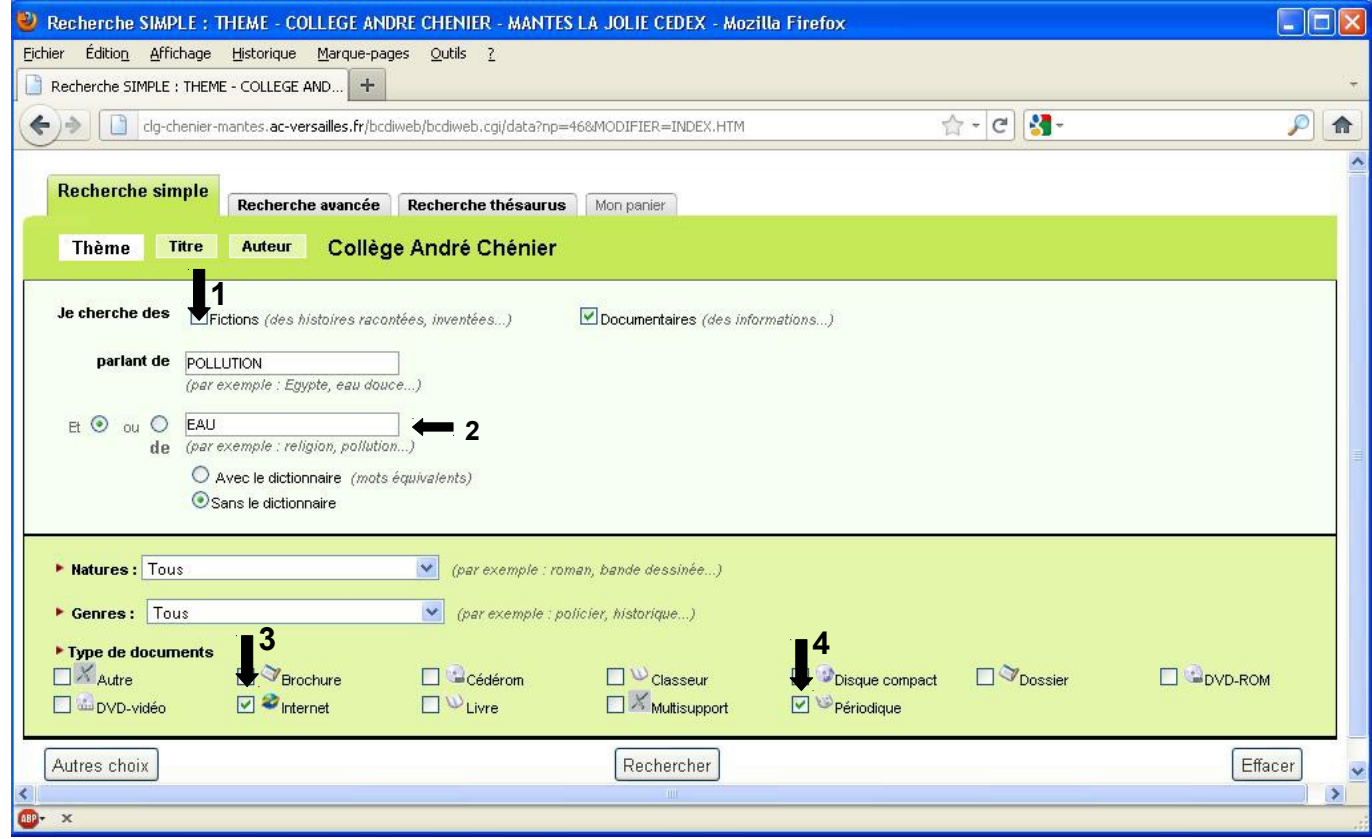

## **4. Comprendre l'écran de résultats pour sélectionner les bons documents.**

Chaque document (même les sites Internet) sur BCDI comporte un titre, un auteur, une date de parution, un résumé.

Ces éléments t'aideront à sélectionner les documents pertinents pour ta recherche.

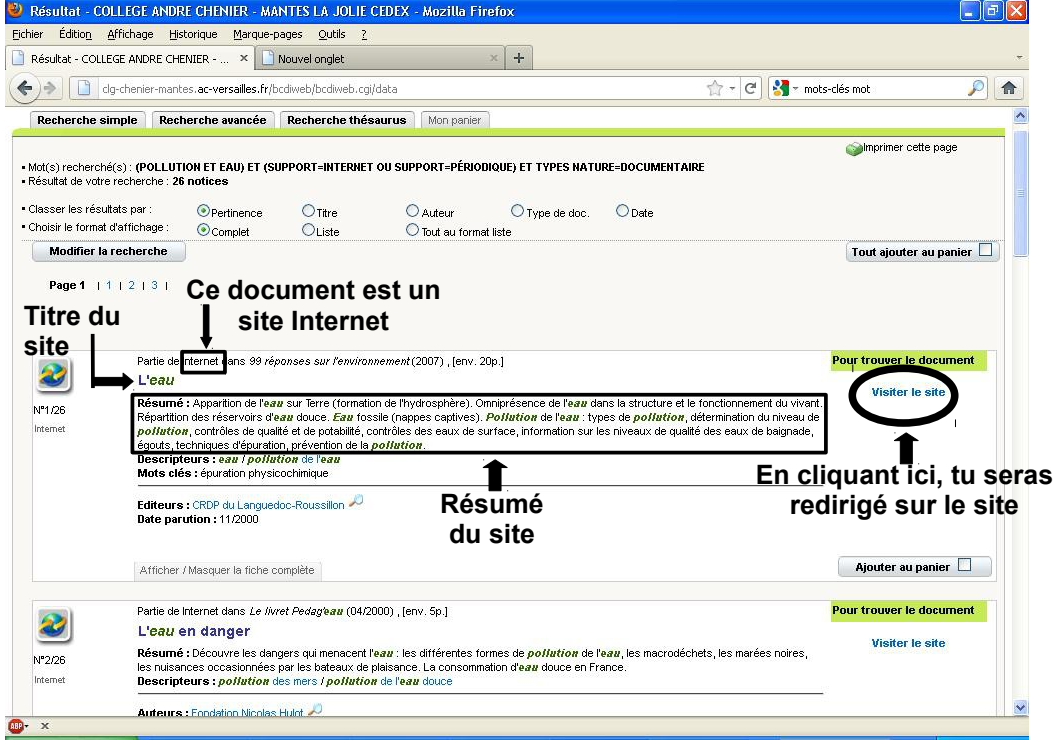

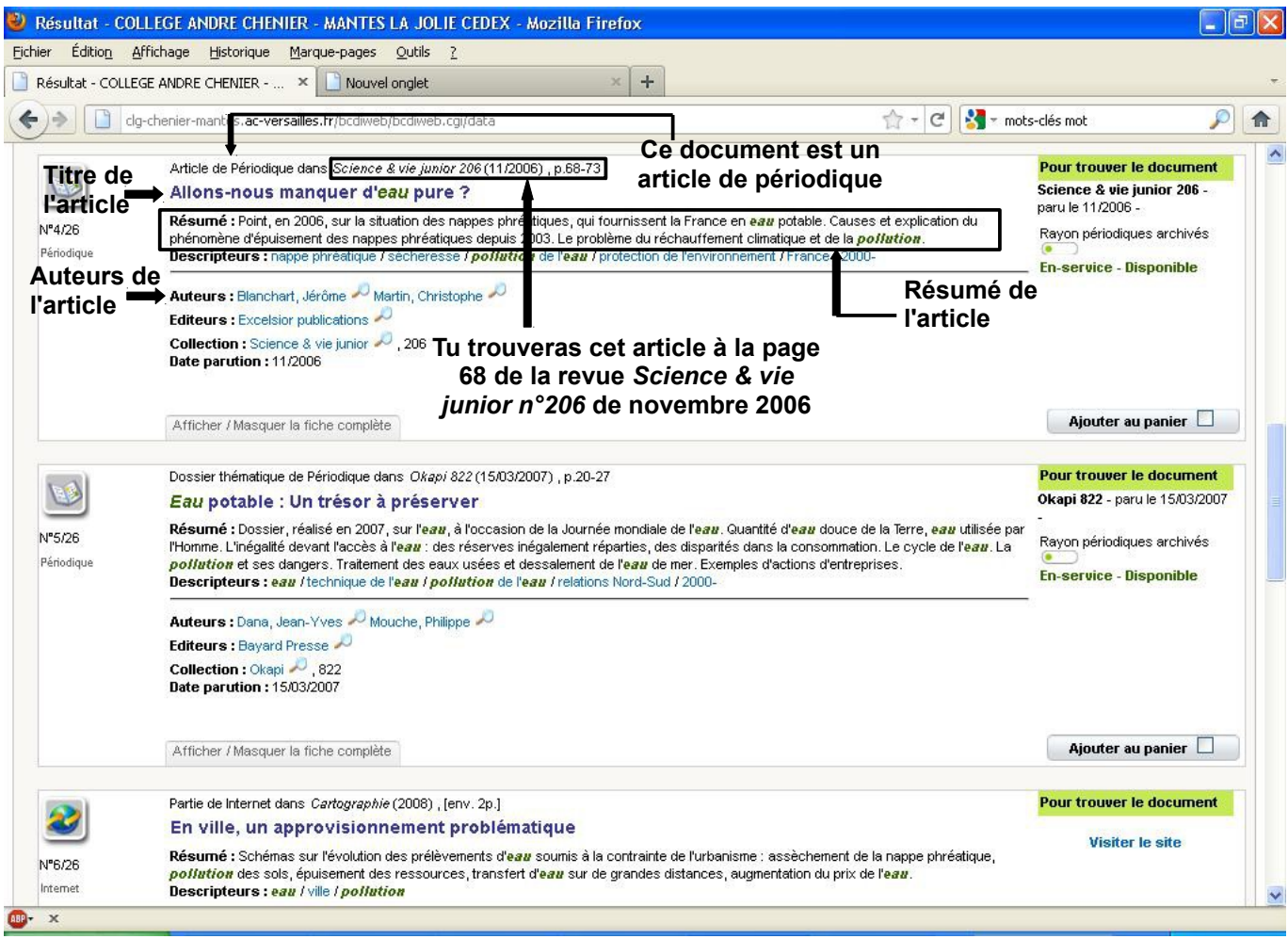